#### **MACHINE THEORYBachelor in Mechanical Engineering**

# **MECHANISMS SIMULATION**

Mauricio Alba Lucero 2011

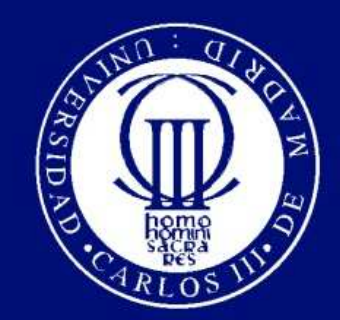

Universidad Carlos III de Madrid

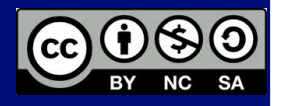

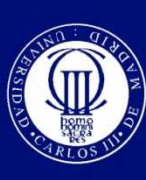

# **Objective**

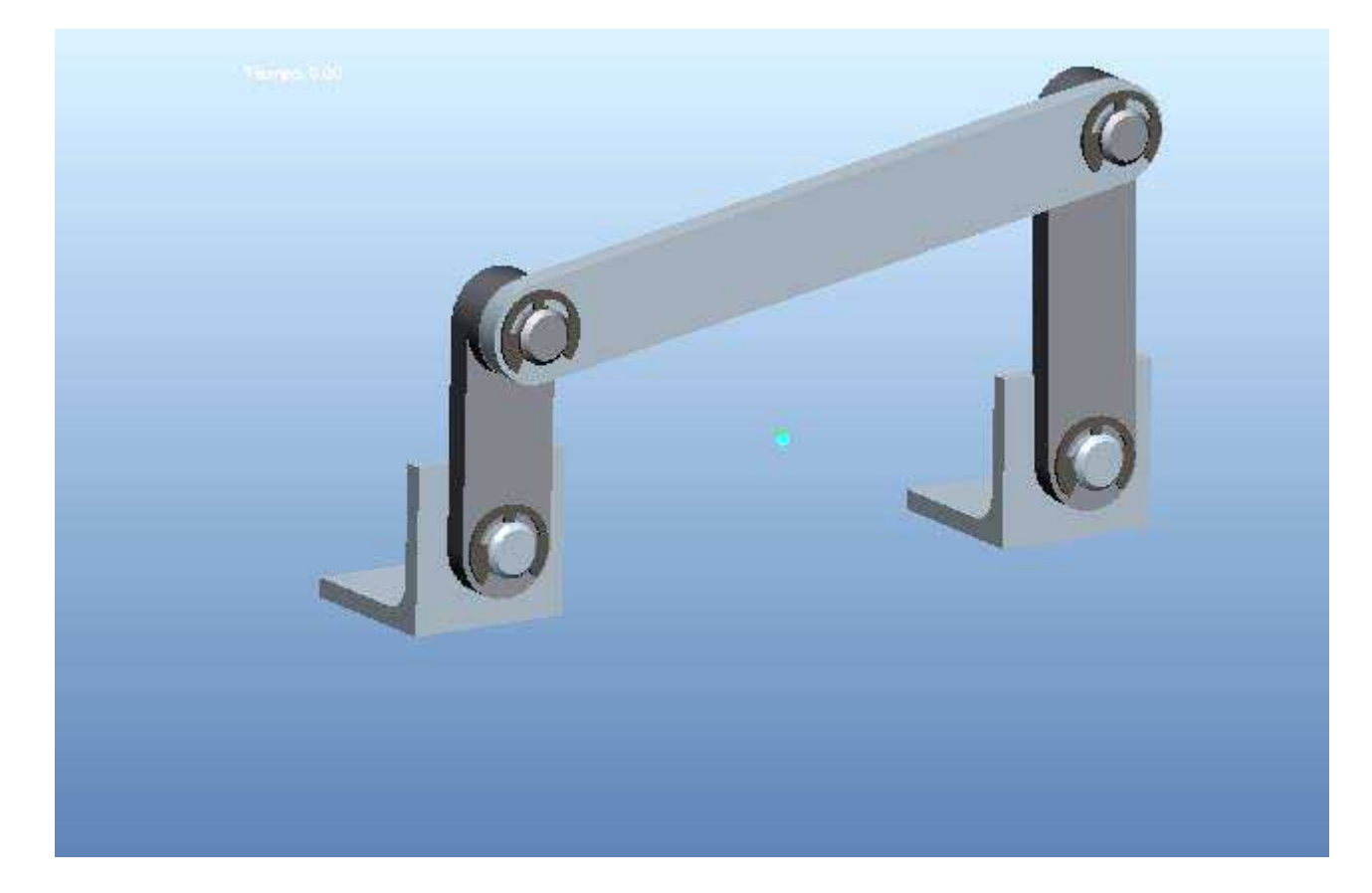

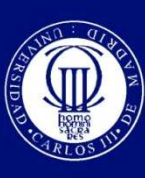

# **Objective**

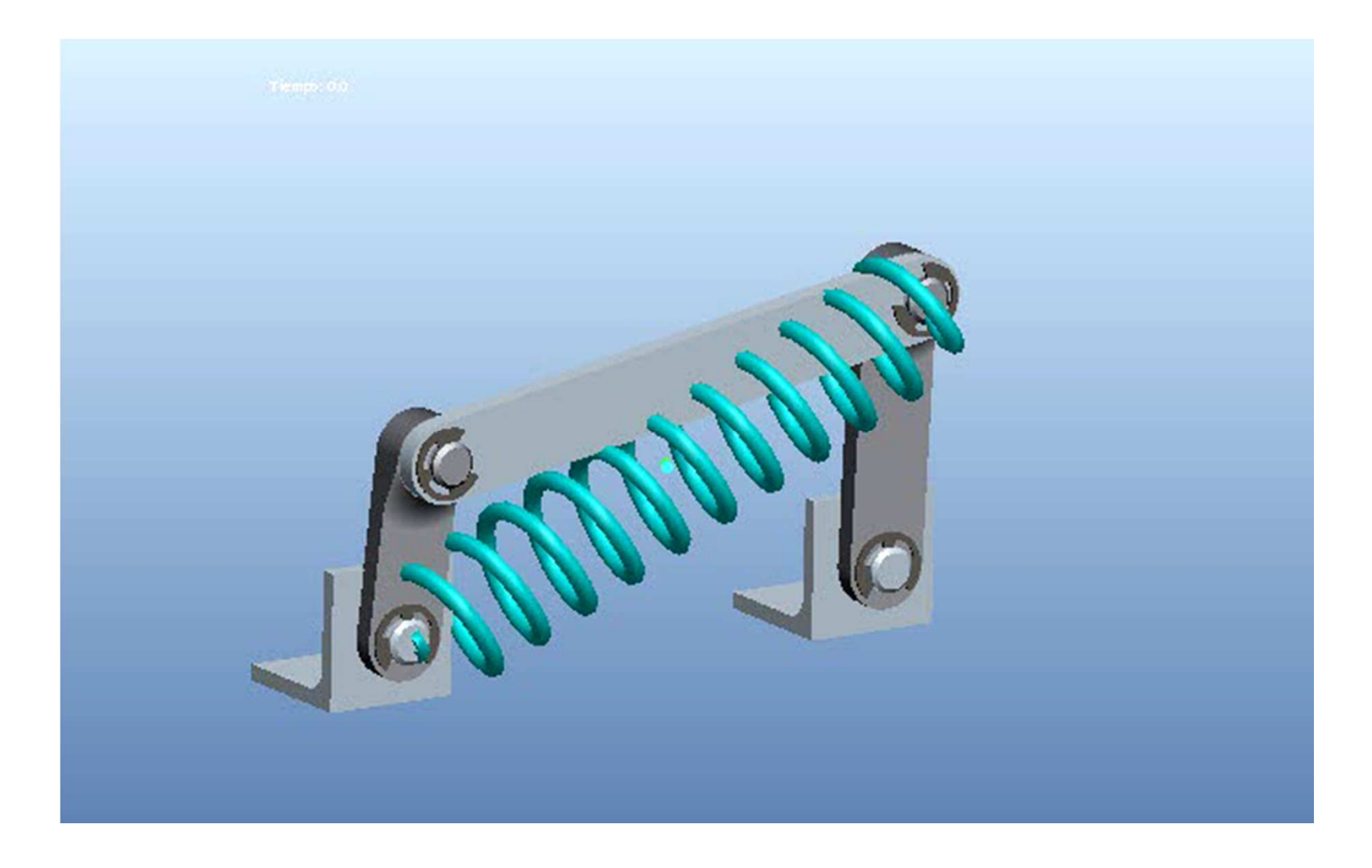

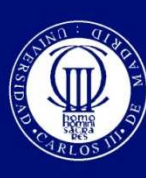

# **Early steps**

- $\odot$ Download the parts from Aula Global
- $\odot$ Define working directory
- ⊙ Open "ensamble.asm"
- $\odot$ Change to mechanism application

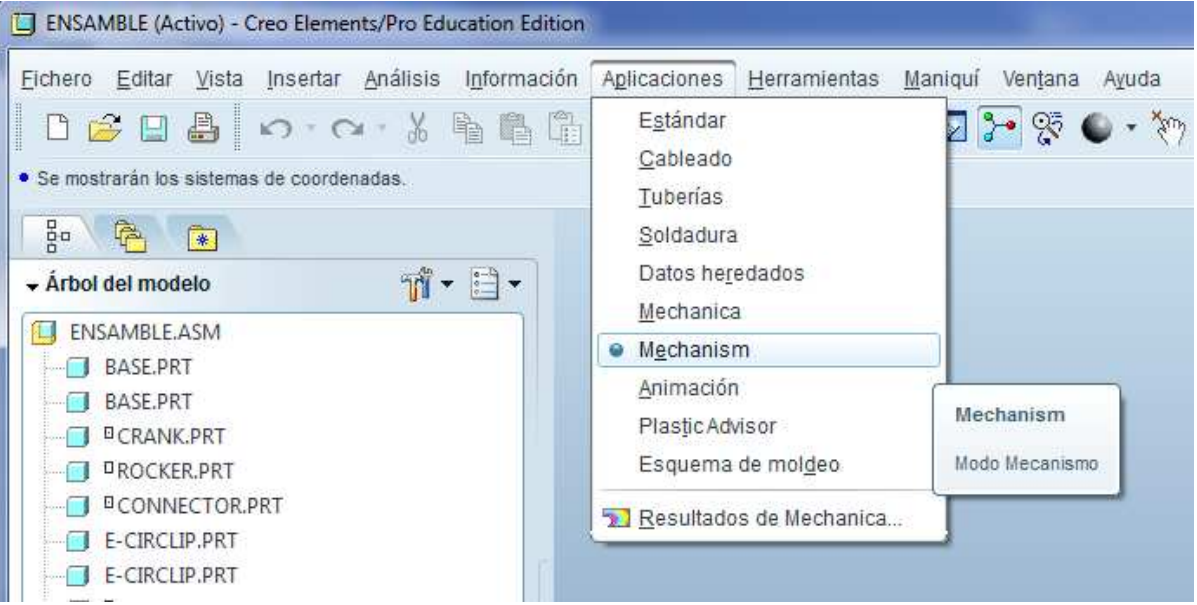

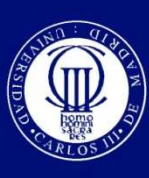

#### **Add a kinematic motor**

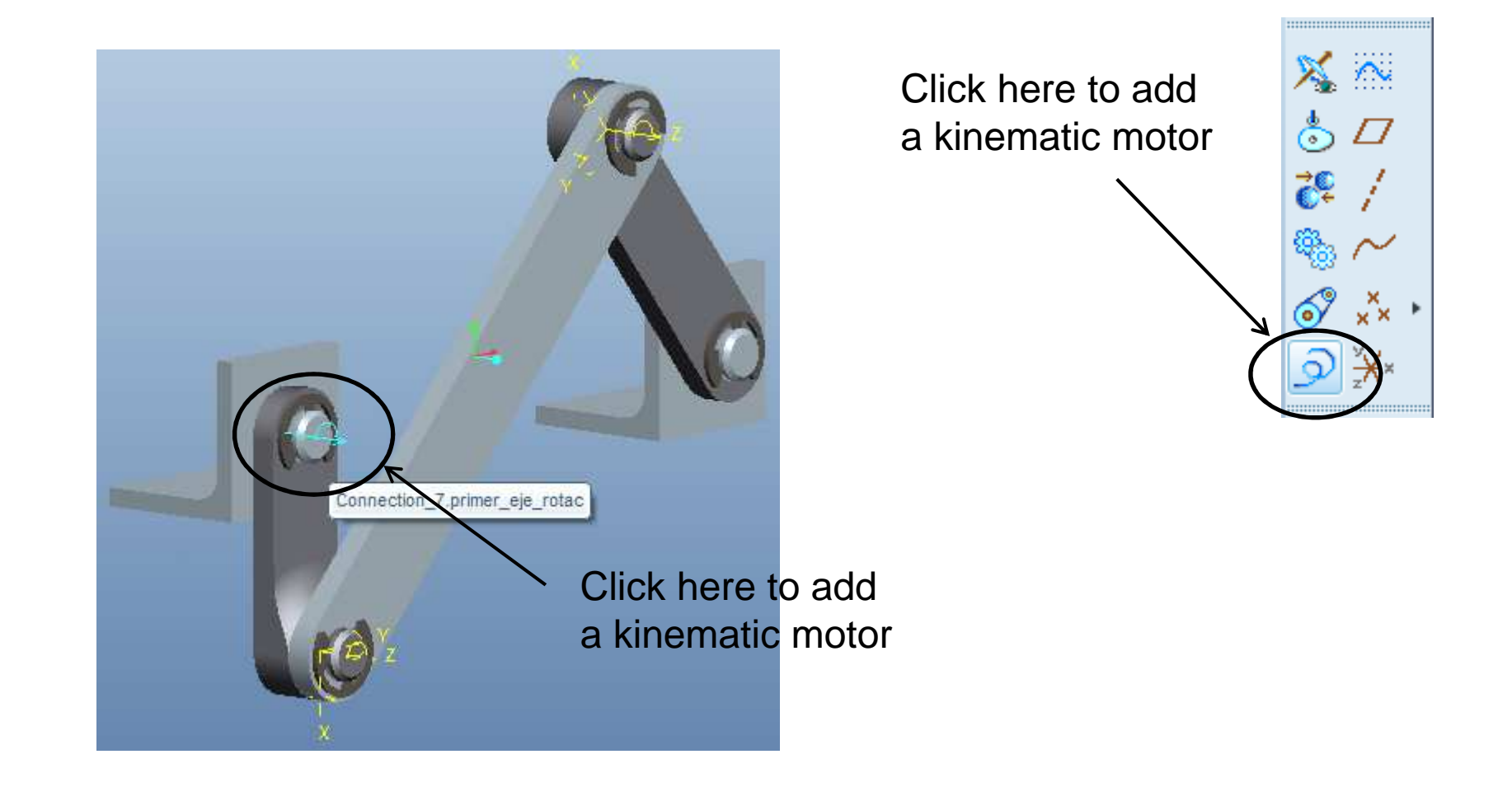

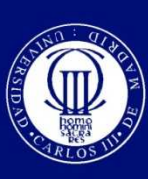

Universidad

Carlos III de Madrid

#### **Define the type and parameters of the motor**

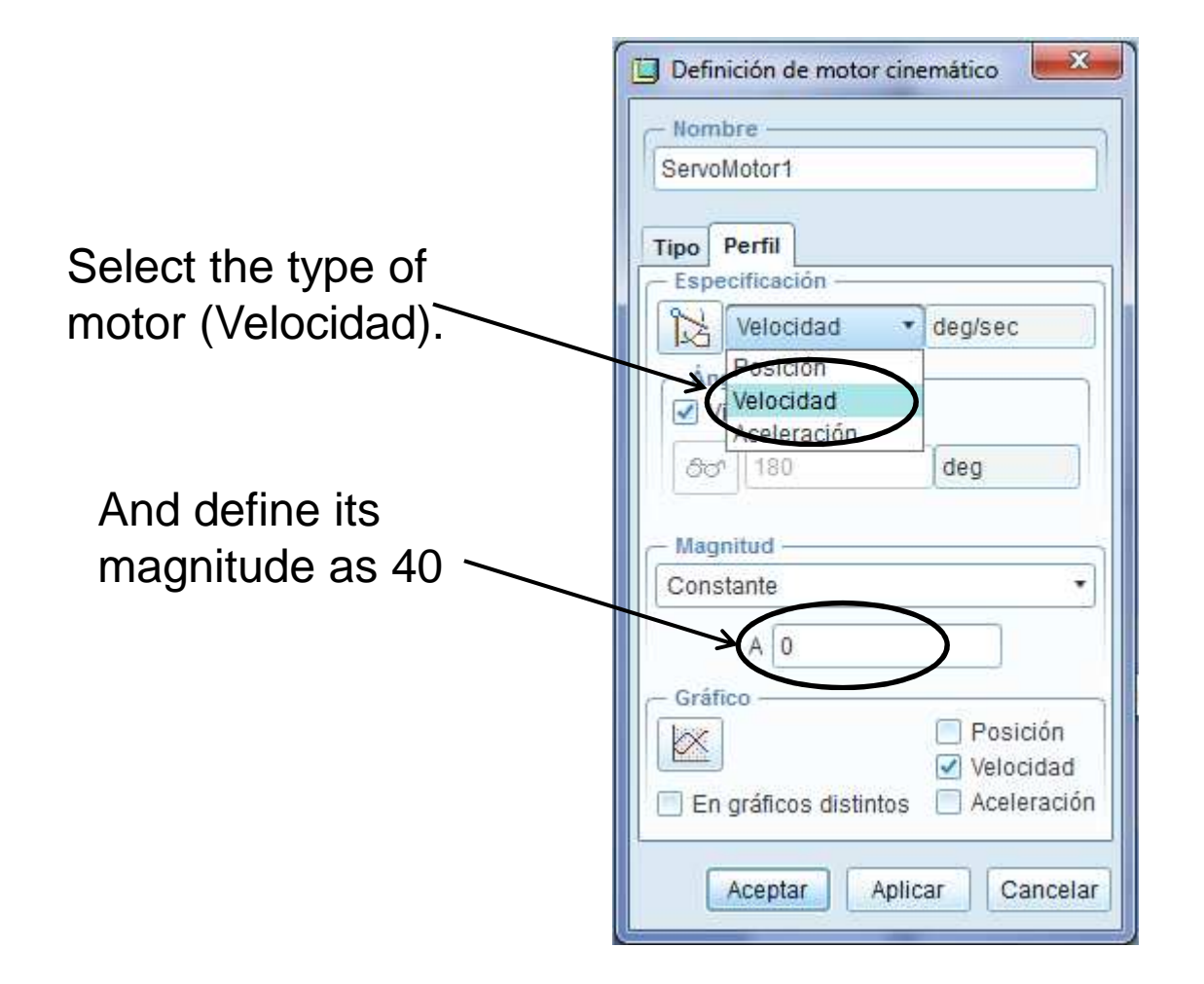

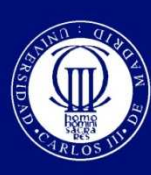

### **Perform the simulation**

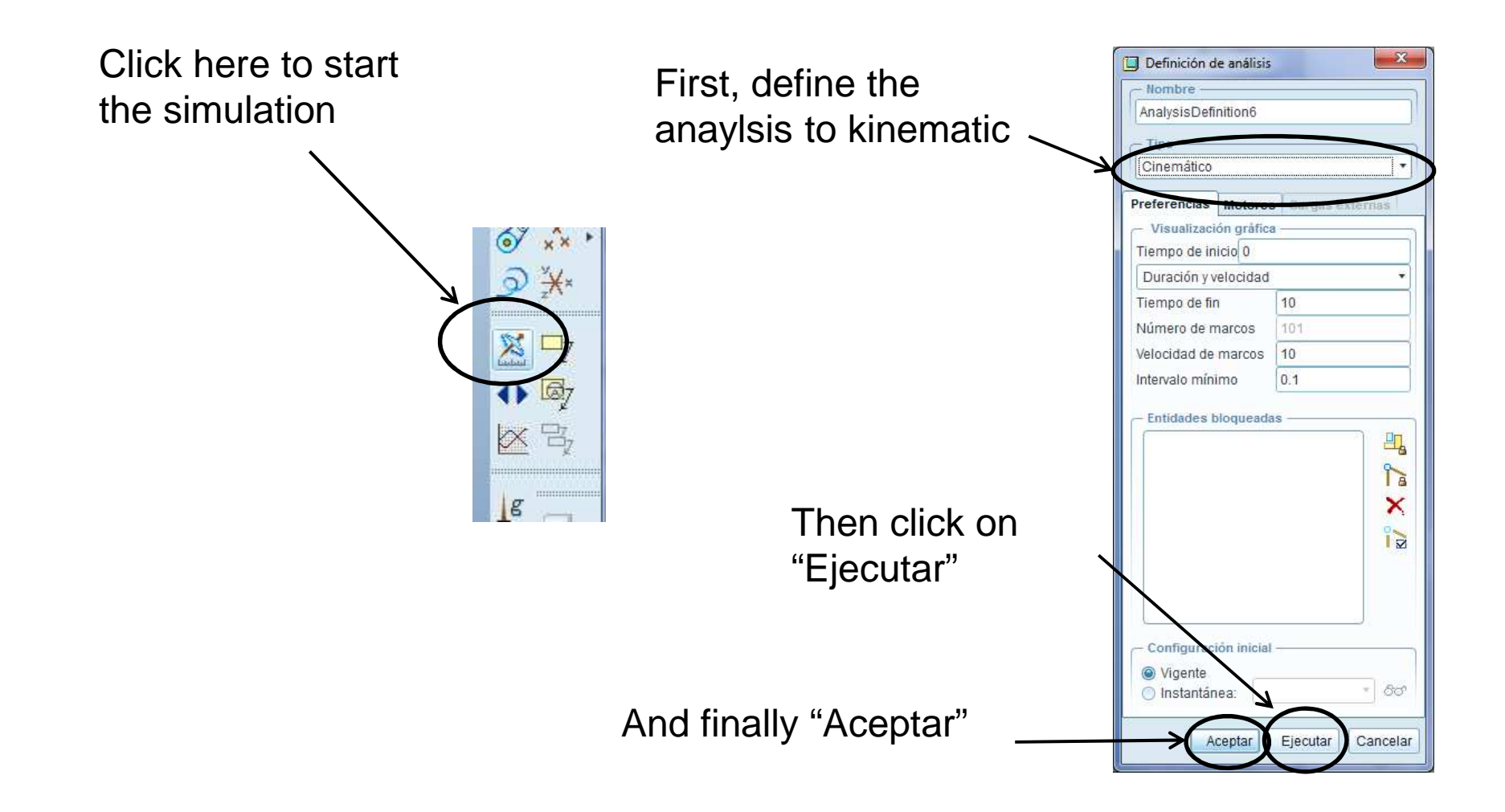

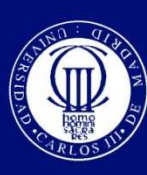

#### **Visualize the results**

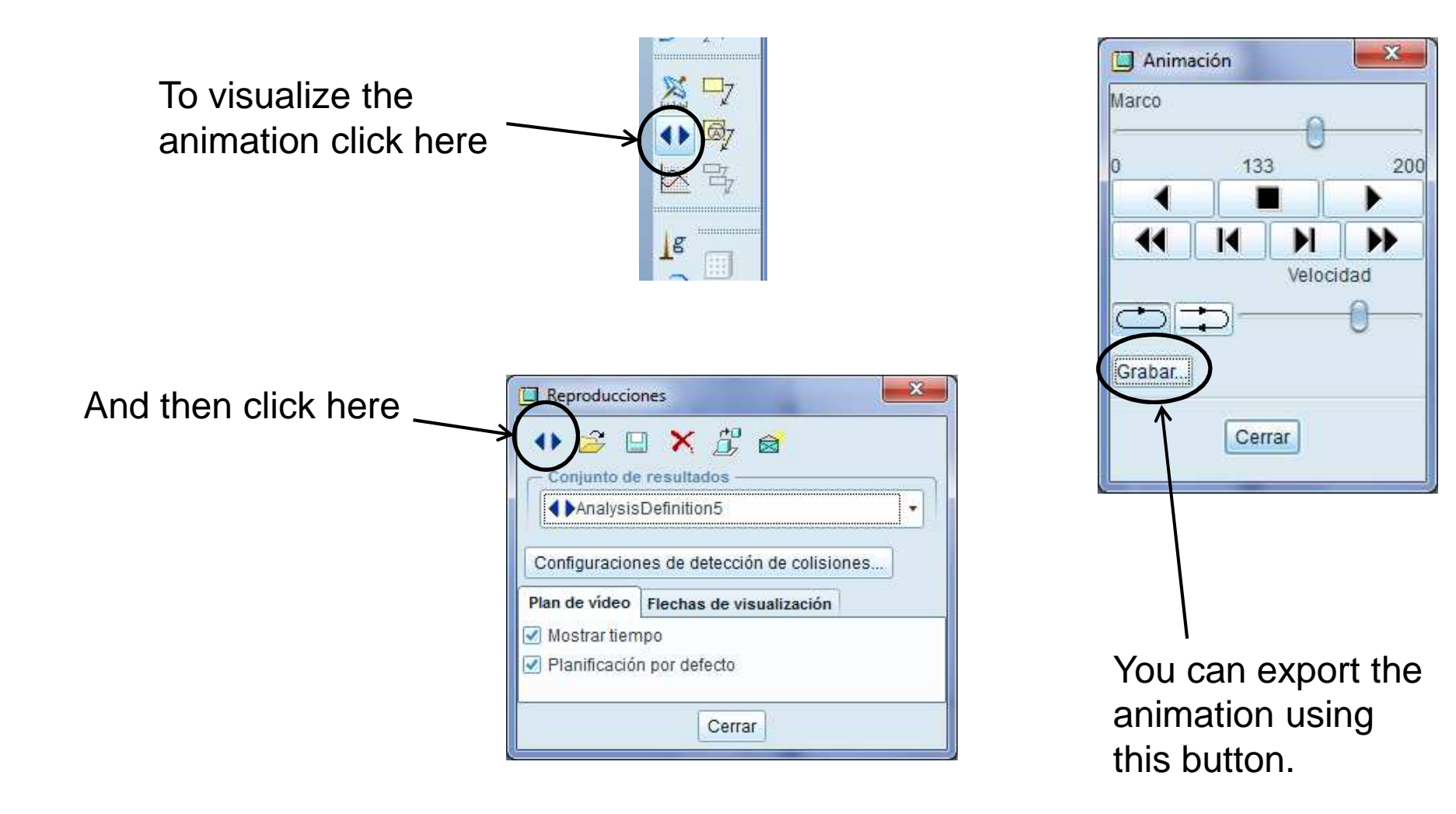

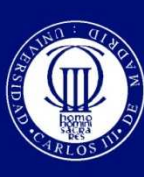

Universidad

#### **Prepare the model to be meassured**Carlos III de Madrid

- $\odot$  In order to take measurements from the model, it is required that all the joints are defined as mechanism.
- $\odot$ Come back to the "Estándar" environment in the "Aplicaciones" menu.
- $\odot$  Edit the definition of the **rocker** and define all its connections as mechanism (This error was done on purpose).

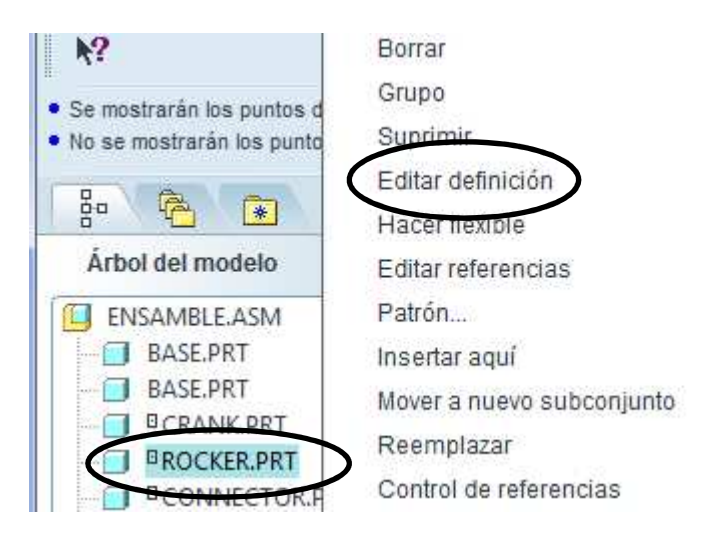

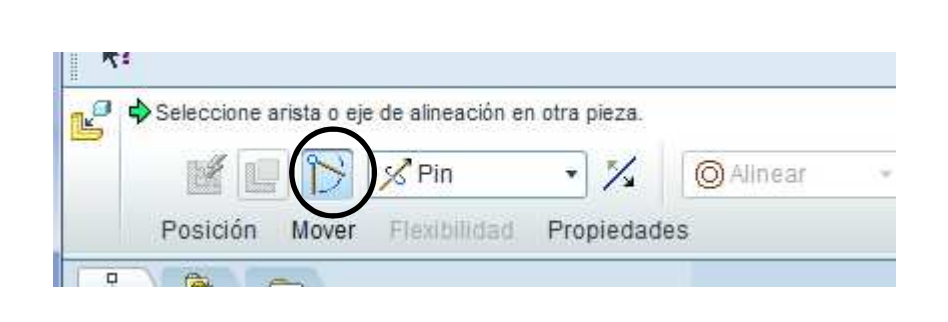

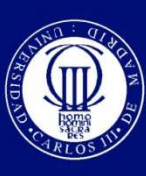

#### **Define the parameters to measure**

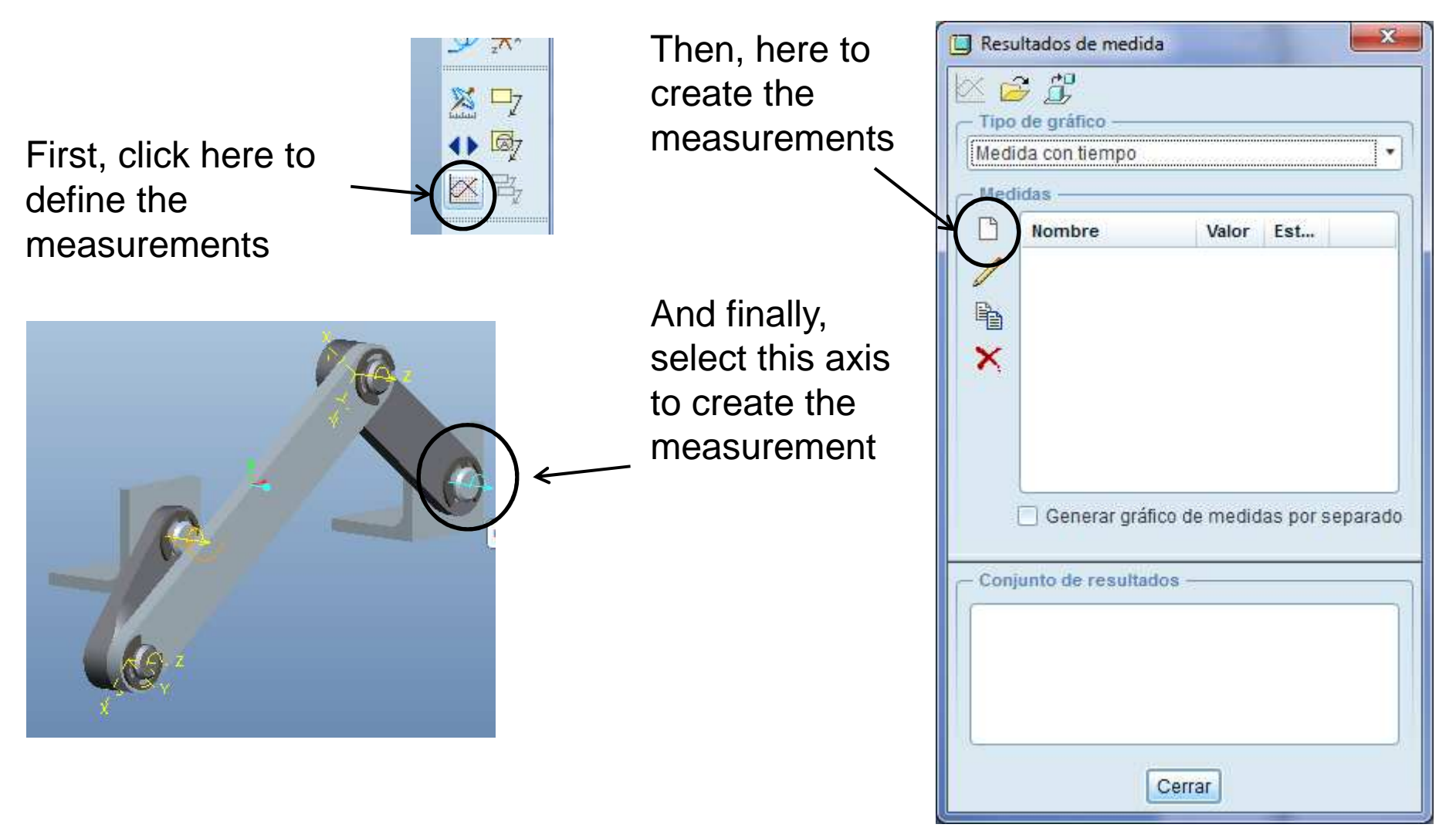

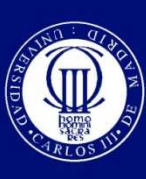

Universidad

Carlos III de Madrid

#### **Define the parameters to measure**

- Create 3 parameters by repeating the previous steps. The parameters are the position, velocity and acceleration.
- **■** Run the simulation again by clicking on

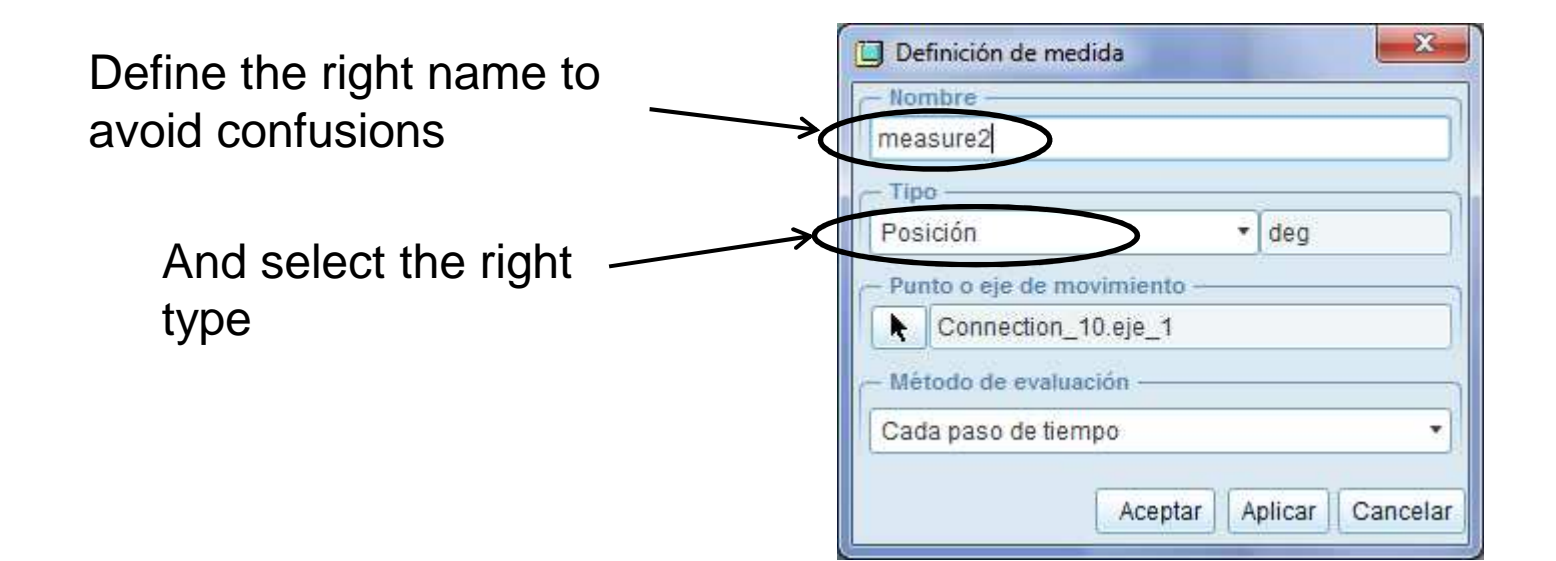

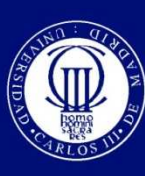

#### **Visualize the results**

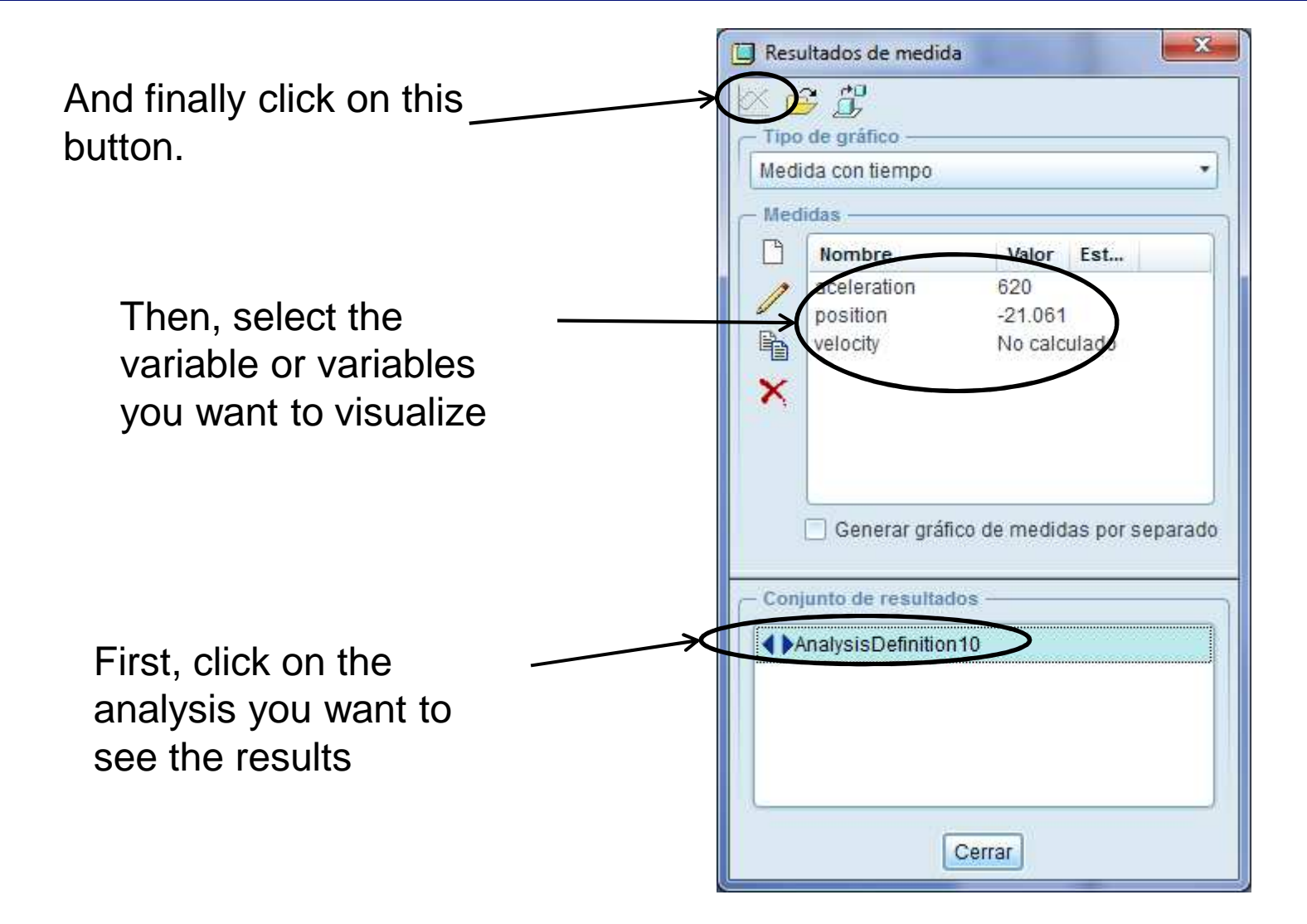

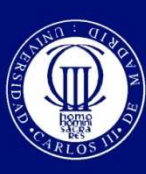

#### **Visualize the results**

 $\boldsymbol{\odot}$ • You can export the results to excel or text format. Just play with the menus to discover the possibilities.

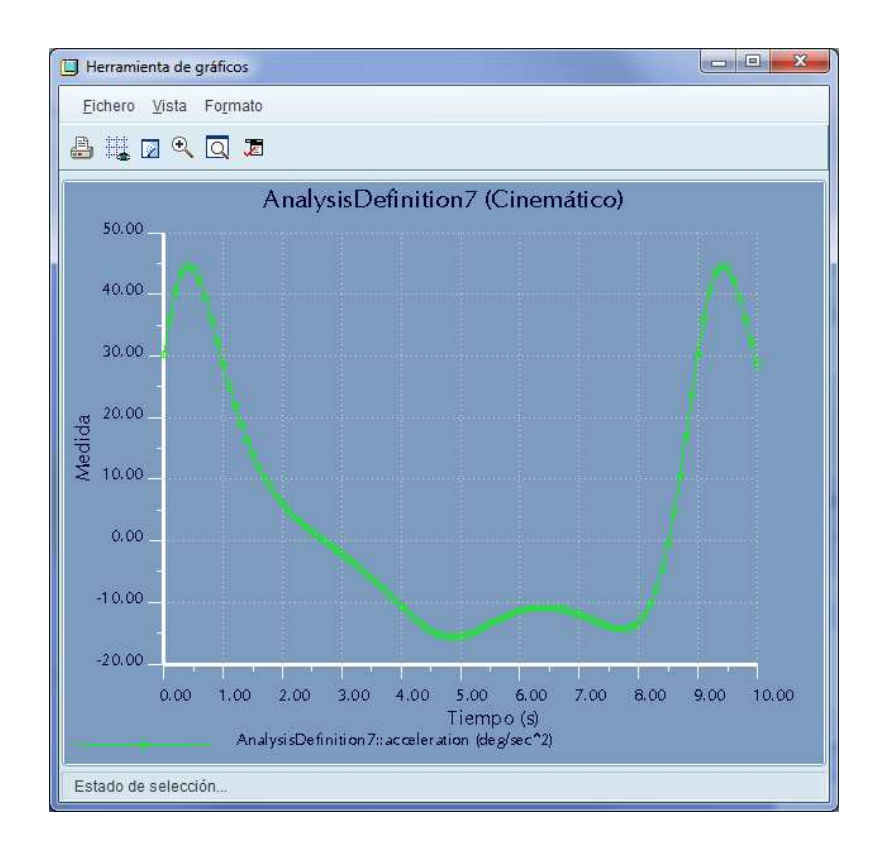

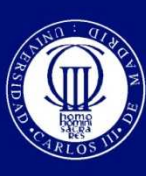

# **Perform a dynamic analysis**

- Go to <file-save as> and save "assembly.asm" as "assem\_dyn.asm".
- $\odot$ Open base.prt and add a reference point by clicking over  $\frac{x}{x}$
- When it is done, save and close this windows.

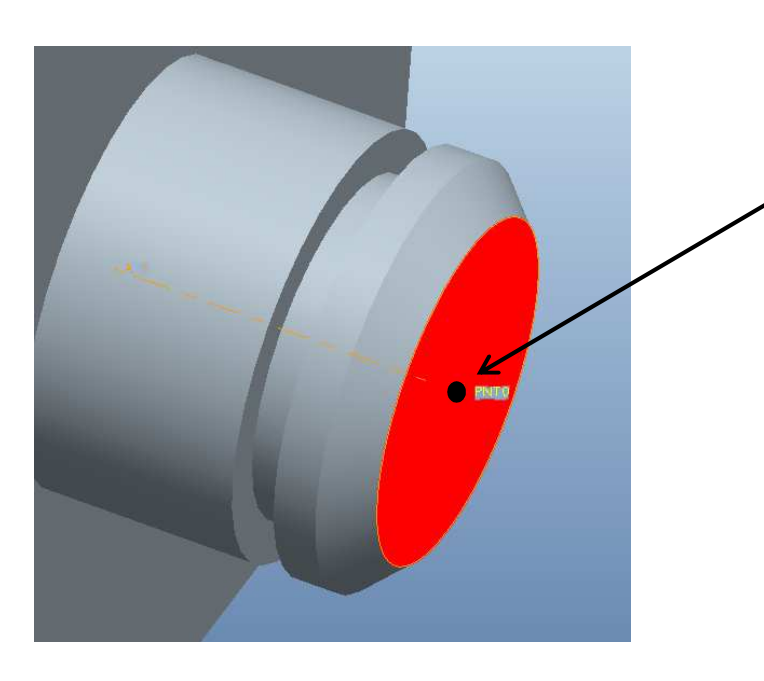

Use the intersection of the axis and the red face as references.First click on the face, and then press control key and click on the axis.

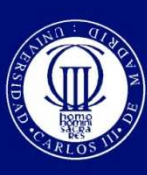

# **Add more reference entities**

#### $\boldsymbol{\odot}$ Repeat the process for the part "rocker.prt".

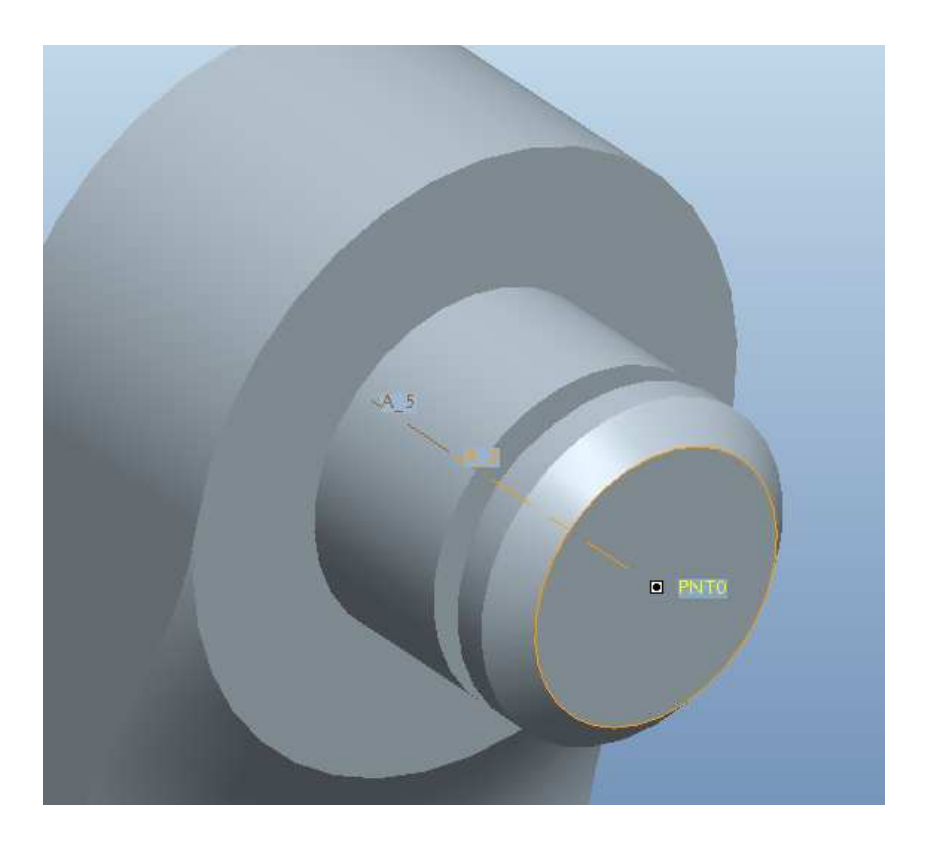

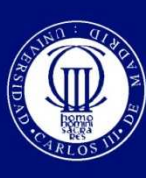

# **Add a spring**

 $\boldsymbol{\odot}$ **◎ Open asm\_dyn.asm, go to the** mechanism module and erase the kinematic motor by selecting it on the tree of the mechanism (Arbol del mecanismo) and then pressing delete button.

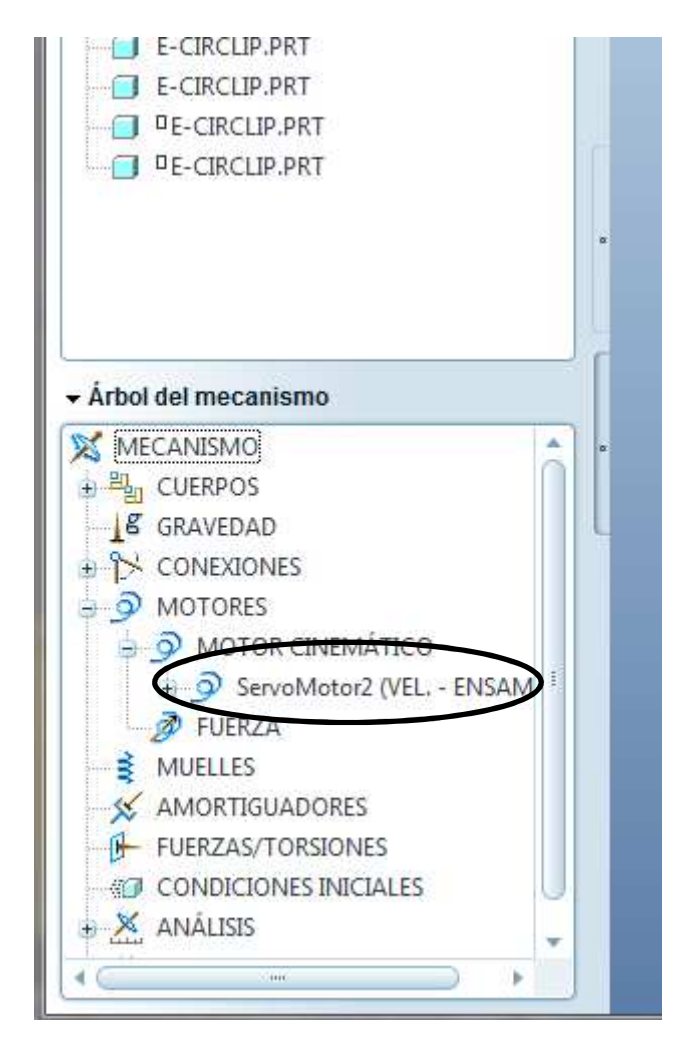

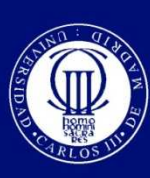

# **Add a spring**

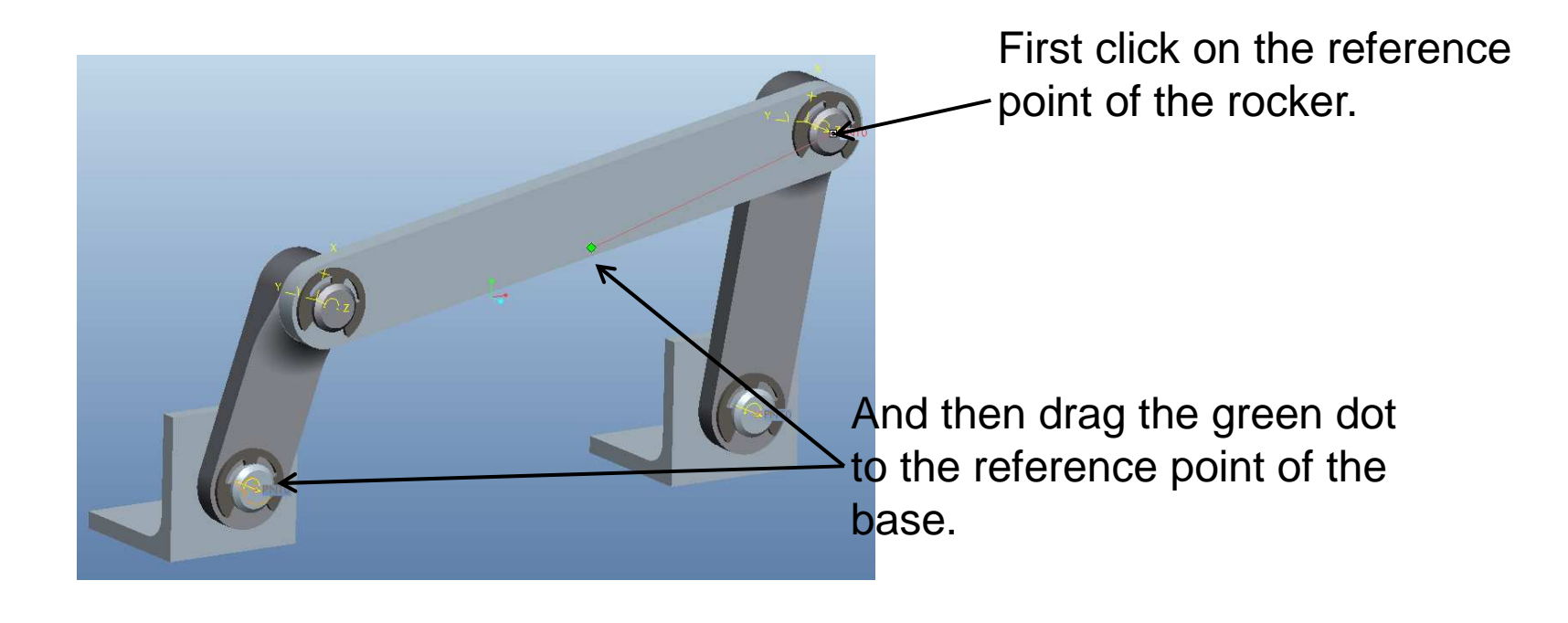

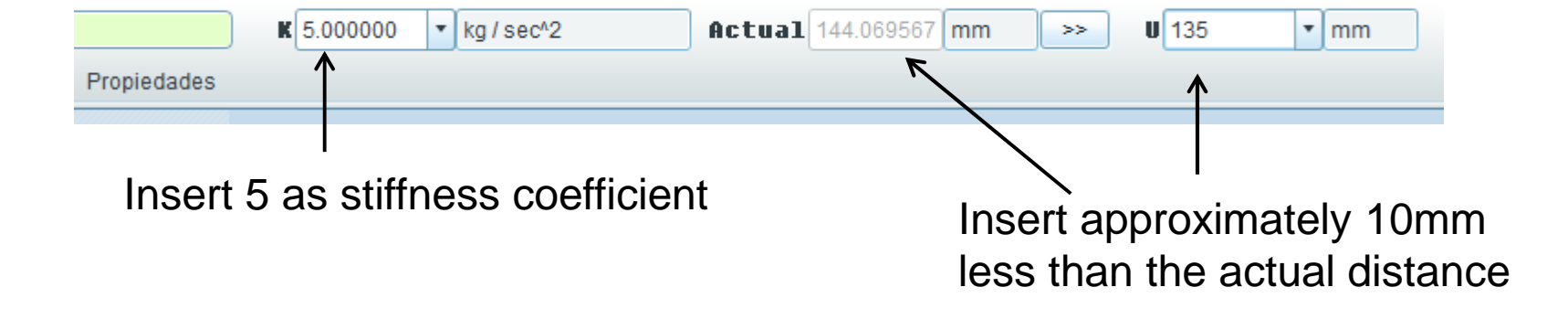

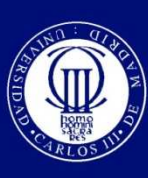

### **Add mass properties**

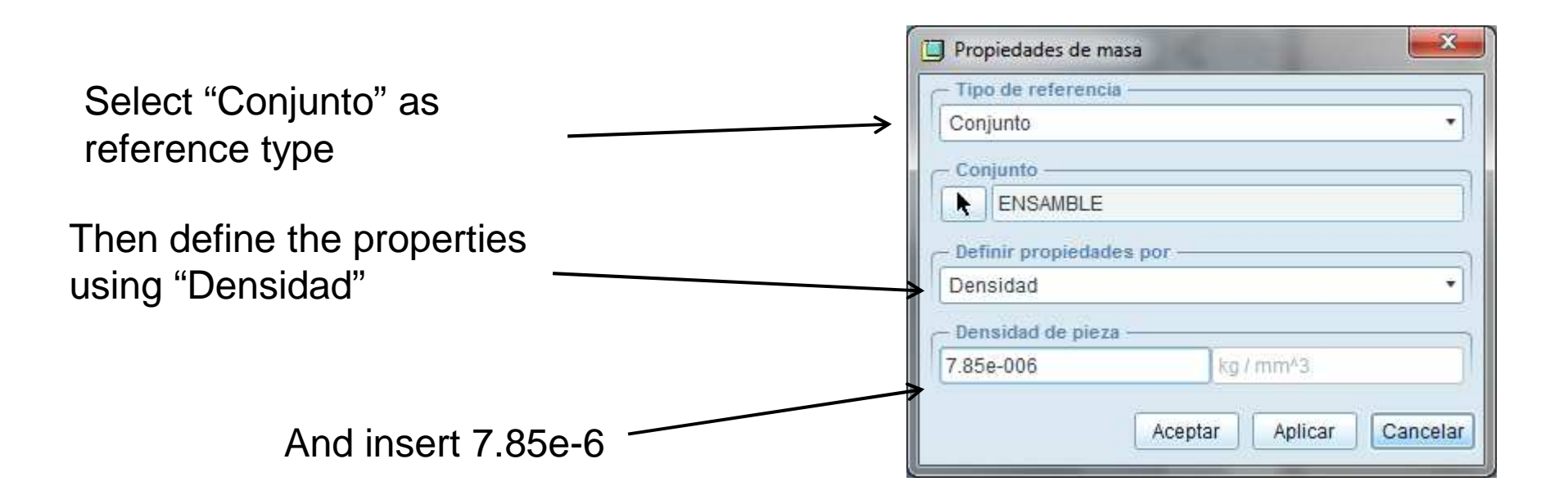

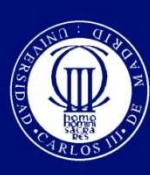

### **Perform the simulation**

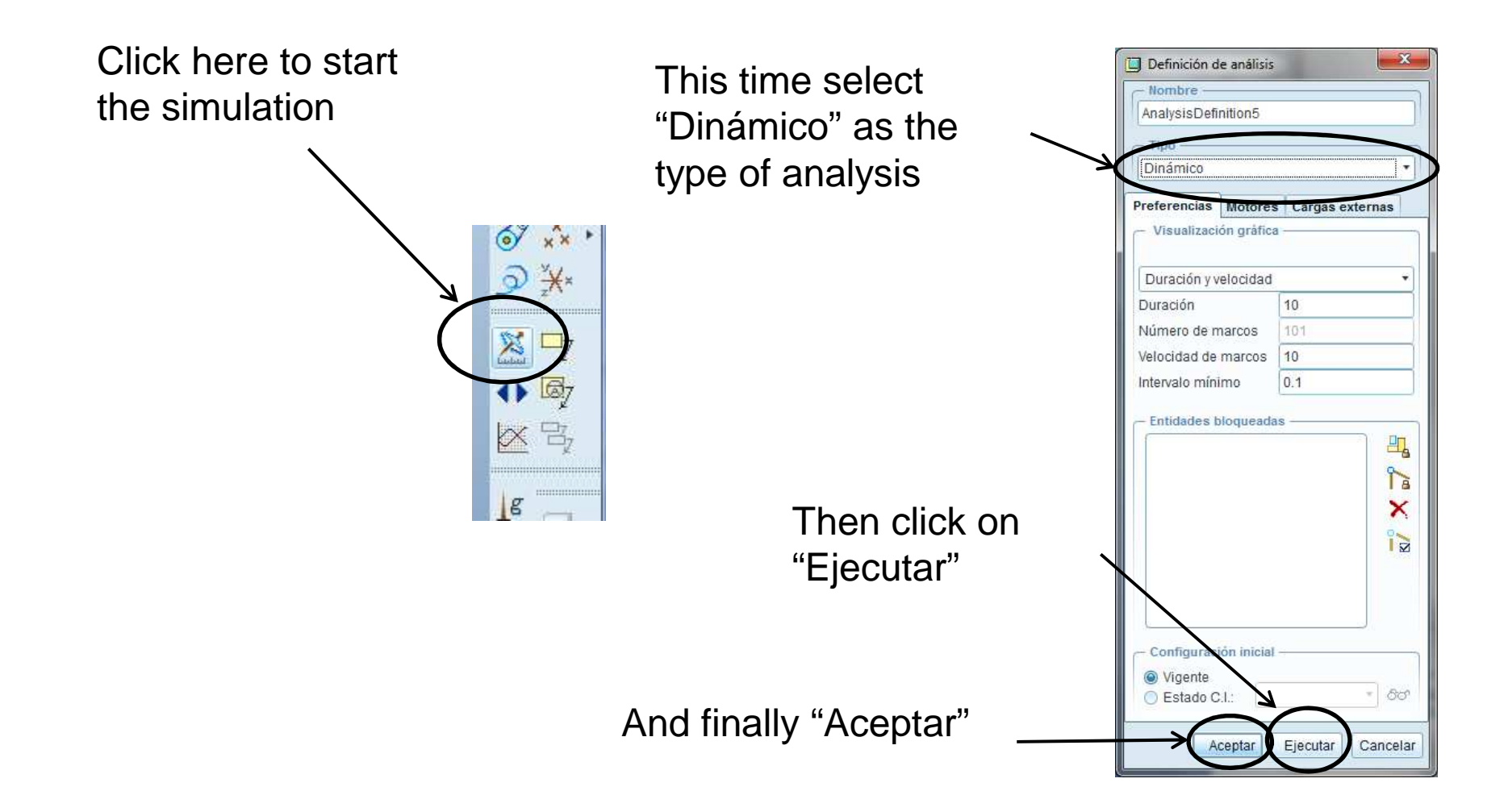

![](_page_19_Picture_0.jpeg)

# **Enjoy the result!**

![](_page_19_Picture_3.jpeg)